# **HOW TO DOWNLOAD AND LOGIN TO ZOOM**

The following tutorial will take you through the process of downloading and setting up the Zoom application.

## **STEP 1**

Go to<https://zoom.us/signup>where you can create a free zoom account.

- **1:** Click on the button "sign up its free"
- **2:** Enter your email address
- **3:** click sign up

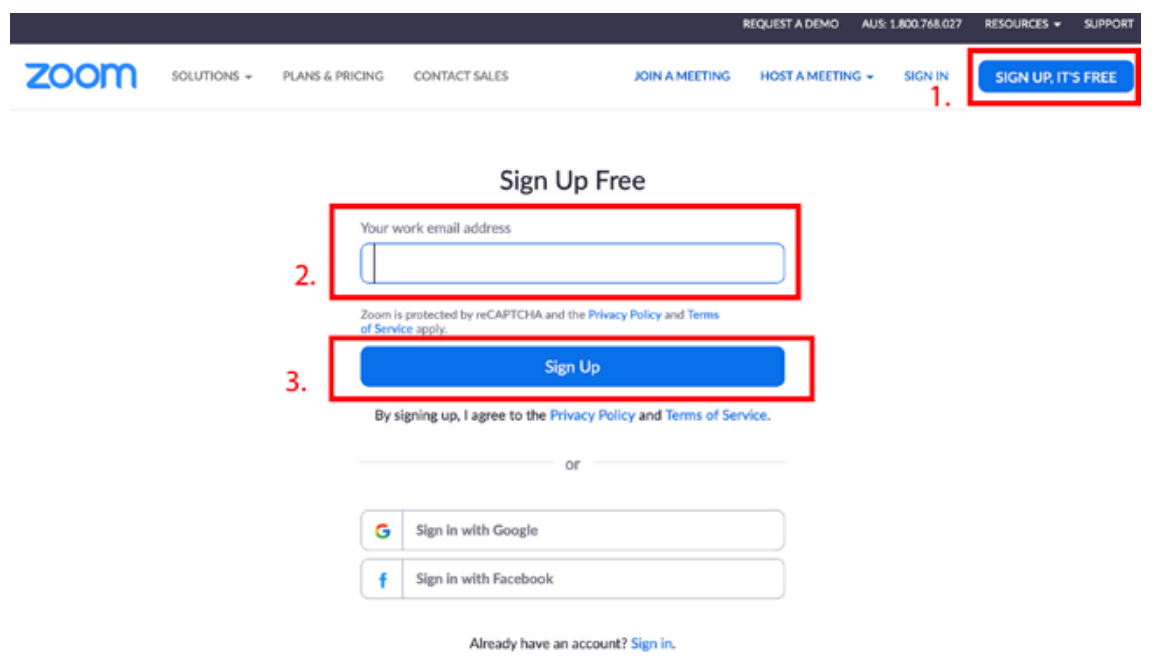

#### **STEP 2**

An email confirmation will be sent to your nominated email address. Click the confirmation email to continue to set up the zoom account.

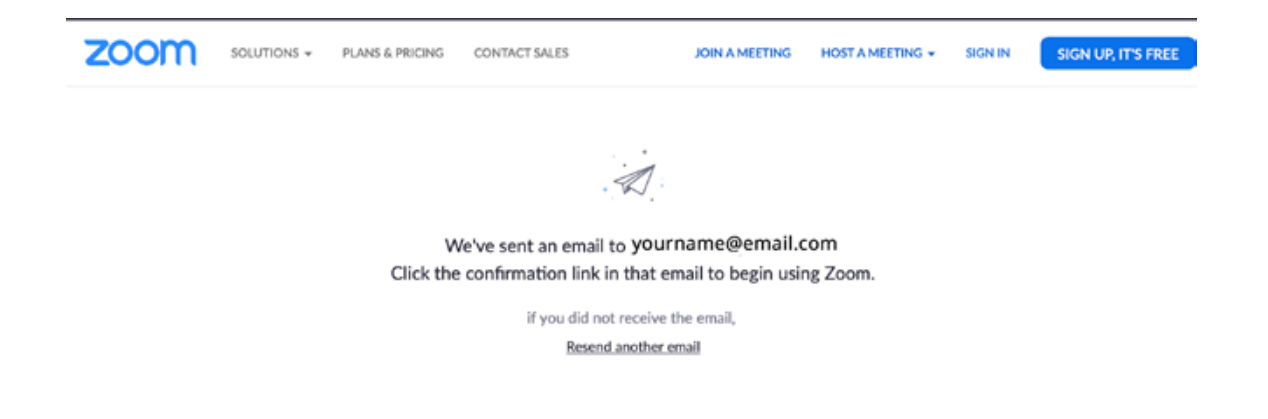

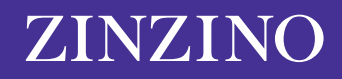

#### **STEP 3**

Once you have clicked on the confirmation email you receive, you will be redirected back to Zoom to register your details.

Enter your first name, last name and password, then click continue.

*\*Please note your password will have to have at least 8 characters, at least 1 letter and at least 1 number and include both Upper case and Lower-case characters*

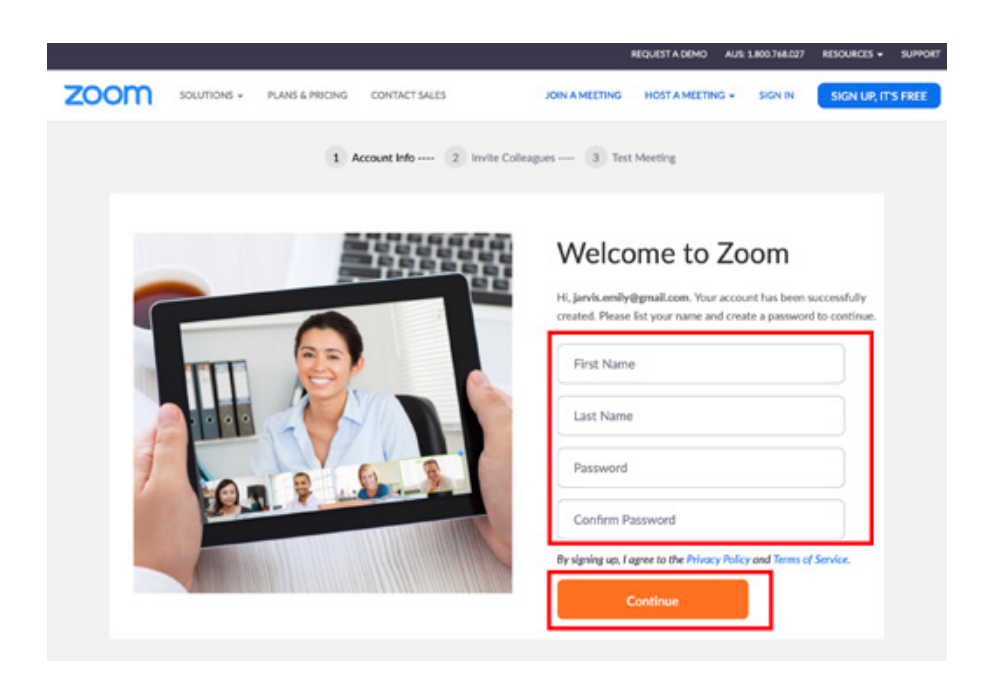

#### **STEP 4**

You can invite your friends and colleagues to create zoom accounts, by entering their email address details, or you can select skip, to skin this step.

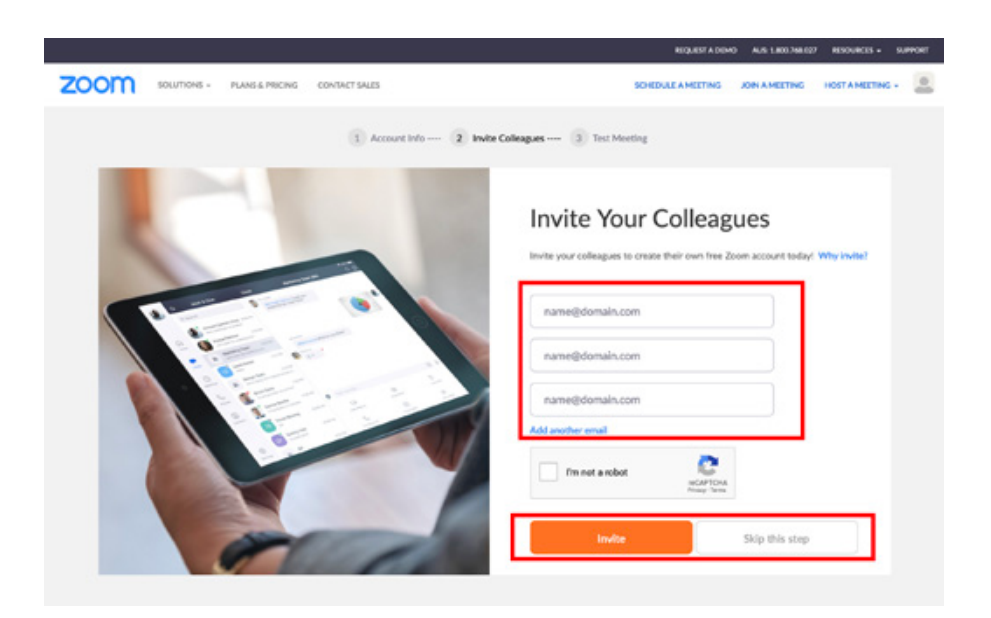

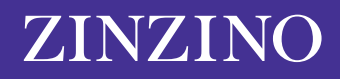

## **STEP 5**

Once your account is set up, you will be given a Personal Meeting URL that you can share for future meetings.

On this page you can

- **1:** Start a meeting now to test the zoom account
- **2:** Go to my account

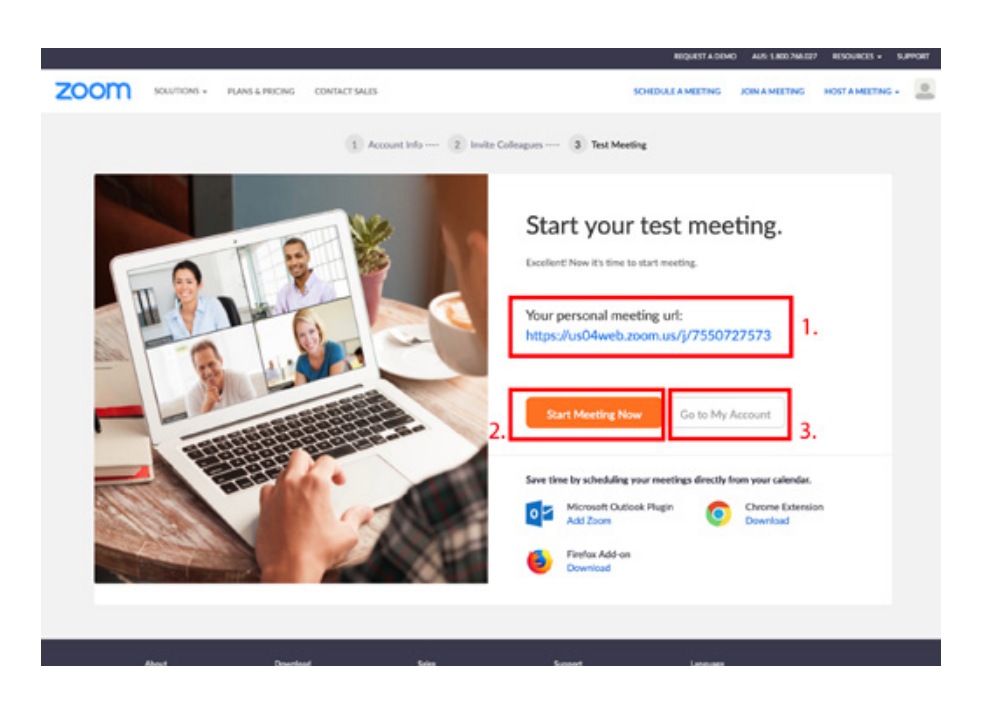

### **STEP 6**

Now that you have successfully created an account. Please go to *["How to set up a zoom meeting"](https://zinzinowebstorage.blob.core.windows.net/instructions/social-media/How-to-set-up-a-zoom-meeting .pdf)* to set up your first zoom call meeting.

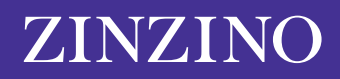